**V** vuLCAN Plan lekcji Optivum

## Jak opublikować plan lekcji w szkolnej witrynie?

Ostatnim elementem pracy nad planem jest udostępnienie go zainteresowanym osobom – nauczycielom, uczniom i ich rodzicom. Ułożony plan można zapisać w formacie HTML i opublikować w Internecie, np. w szkolnej witrynie.

- 1. W programie *Plan lekcji Optivum* otwórz plik z ułożonym planem lekcji.
- 2. W menu **Plik** wybierz polecenie **Opublikuj plan** wyświetli się okno dialogowe **Zapisz jako stronę sieci Web**.
- 3. Kliknij przycisk **Obiekty**.

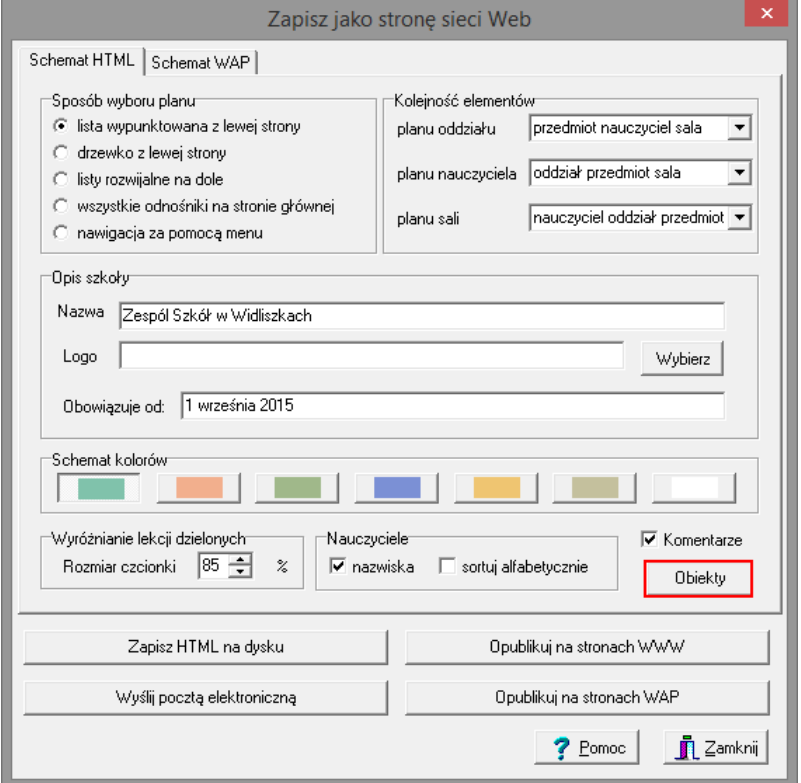

4. W oknie **Wybór obiektów** zaznacz na listach obiekty, których plany mają być dostępne po opublikowaniu. Potwierdź chęć publikacji wskazanych elementów grupy, wstawiając znacznik przed nazwą tej grupy. Kliknij przycisk **OK**.

Usuwając znacznik sprzed nazwy grupy, możesz jednym ruchem wyłączyć publikację wszystkie zaznaczone elementów grupy.

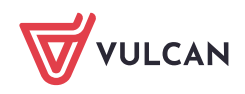

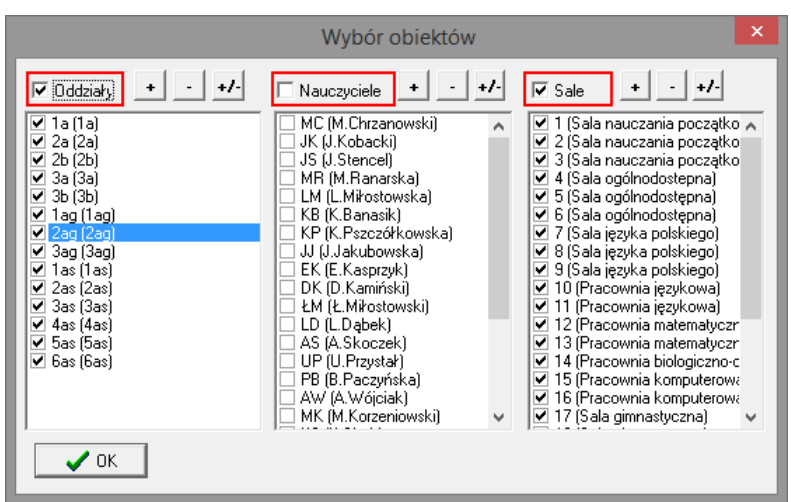

- 5. Określ parametry zapisu planu w formacie HTML.
	- Zdecyduj o sposobie wyświetlania planów lekcji poszczególnych obiektów wybierz jedną z opcji w sekcji **Sposób wyboru planu.**
	- Wybierz kolejność wyświetlania elementów opisujących plany poszczególnych obiektów udostępnianych poprzez Internet (sekcja **Kolejność elementów**).
	- W sekcji **Opis szkoły** w polu **Nazwa** wprowadź tekst, który ma być wyświetlany na pasku tytułu przeglądarki internetowej. W polu **Logo** możesz wskazać plik zawierający symbol graficzny, rysunek, zdjęcie, które będzie również prezentowane w oknie przeglądarki jako element planu lekcji.
	- W sekcji **Schemat kolorów** możesz wybrać kolor tła i elementów wyświetlanego planu lekcji, tak by plan był dopasowany kolorystycznie do pozostałej części szkolnej witryny.
	- W sekcji **Wyróżnianie lekcji dzielonych** ustaw rozmiar czcionki dla lekcji realizowanych w grupach (procentowo w stosunku do rozmiaru czcionki, którą zapisane są lekcje całych oddziałów).
	- W sekcji **Nazwiska nauczycieli** zdecyduj, czy na planach mają wyświetlać się imiona i nazwiska nauczycieli, czy tylko ich kody.
	- Zdecyduj, czy w planach mają być wyświetlane komentarze (opcja **Komentarze**).
- 6. Kliknij przycisk **Zapisz HTML na dysku** i w oknie **Zapisz strony HTML na dysku** wybierz katalog, w którym mają być zapisane pliki planu (program standardowo proponuje katalog **c:/html**), zaznacz opcję **Otwórz przeglądarkę po utworzeniu strony** i kliknij przycisk **OK.**

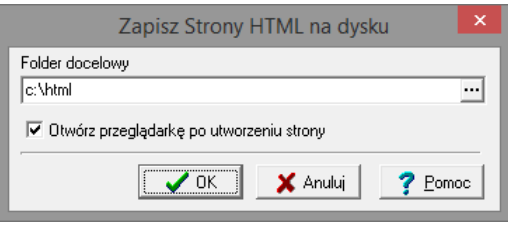

Automatycznie otworzy się okno przeglądarki internetowej z przygotowanym plan lekcji.

Za pomocą przycisku **Opublikuj na stronach WWW** można plan opublikować od razu w szkolnej witrynie.

7. Obejrzyj plany poszczególnych obiektów, korzystając z dostępnych na stronie mechanizmów.

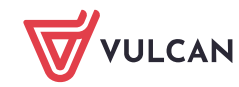

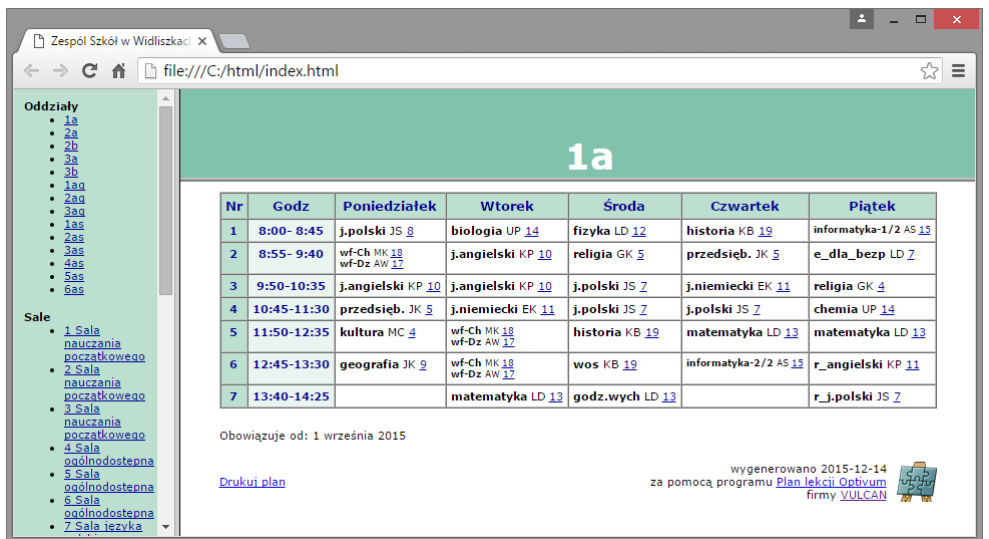

Tak przygotowany plan lekcji można opublikować w Internecie.

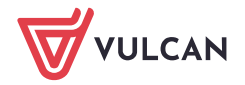